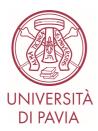

## Admission Test to the Master Course in Electrical Engineering

Enrollment to the admission test to the Master Course in Electrical Engineering implies that:

- the candidate agrees to take the exam via videoconference;
- the candidate agrees to the recording of the videoconference; the recording will be carried out for the sole purpose of verifying the correct performance of the test and it will be accessible only to the members of the committee and to the dedicated technical staff; the recording will be canceled 5 days after the end of the test.

On the day of the test:

- Using a computer, the candidate will have to connect with the university credentials to the KiroTesting platform at the following link: <u>https://kirotesting.unipv.it/course/view.php?id=1322</u>.
- The candidate will have to download the configuration file of the **Safe Exam Browser** application corresponding to the test to be taken, launch the downloaded configuration file, open the **Safe Exam Browser** application, and access the **KiroTesting** platform again from the **Safe Exam Browser** application (using the university credentials again).
- The candidate will have to open from the **Safe Exam Browser** application the link to the test to be taken.
- Using a **mobile phone/tablet**, the candidate will have to connect to the **virtual room** on **Zoom** using the link on **KiroTesting** corresponding to the test to be taken, identifying himself with Name and Surname.
- The **password** to access the test will be provided by the committee on the **Zoom** chat.

It is recommended to connect on time for the test.

The test is carried out by proposing to the candidates a multiple-choice test comprising 30 questions, for each of which the candidate must indicate only one solution out of three. One and only one of the suggested answers is correct.

The test is considered passed if the number of correct answers to the questions is equal to or greater than 20.

The maximum time available for solving questions is 2 hours.

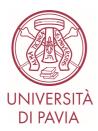

## **IMPORTANT IN PREPARATION OF THE TEST**

- Install the **Safe Exam Browser** application on the computer (downloadable from <a href="http://idcd.unipv.it/download/SEB\_BROWSER/">http://idcd.unipv.it/download/SEB\_BROWSER/</a>) and try to take the test test for Students (<a href="https://kirotesting.unipv.it/course/view.php?id=601">http://kirotesting.unipv.it/course/view.php?id=601</a>).
- Temporarily disable any antivirus software that may interfere with the operation of the **Safe Exam Browser** application. It is strongly recommended that you check in advance the correct operation of the **Safe Exam Browser** application on your computer.
- Install the **Zoom** app on the mobile/tablet.
- Make sure you have a workstation that respects the example of correct framing shown at <a href="http://idcd.unipv.it/wp-content/uploads/2020/05/inquadratura-studente\_pix.jpeg">http://idcd.unipv.it/wp-content/uploads/2020/05/inquadratura-studente\_pix.jpeg</a>.